$\circ$   $\circ$   $\circ$   $\circ$   $\circ$   $\circ$   $\circ$ 

Help for Instructors > Grade Center > Using the Grade Center > Uploading or Downloading Grade Center Items for Working Offline

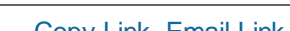

**Audience**: Instructors

Copy Link Email Link

# Uploading or Downloading Grade Center Items for **Working Offline**

To eliminate potential double entry of Grade Center data, you can perform offline grading, and then import grades into Grade Center. You can also upload grades from external sources such as an Excel spreadsheet or a comma separated values (CSV) file. Data must be formatted very specifically to upload correctly and be synchronized with existing Grade Center data.

 $\blacktriangleright$ 

#### **Formatting External Files for Uploading**

To synchronize external data to Grade Center data, unique identifiers are necessary for each student and for each column in the Grade Center. The unique identifier used for each student is the student's user name. The unique identifier for each column is a column ID number. Column ID numbers are generated by the system and should not be changed or deleted. Columns that do not have column ID numbers in an uploaded file will create new columns in the Grade Center.

*IMPORTANT!* Columns that are added to the Grade Center from an external file are added as text columns with points possible equaling zero (0). Text columns cannot be included in calculated columns, such as weighted, total, average, and minimum/maximum. To learn more, see Calculating Grades. Convert text columns to other columns types and add points possible by editing the column after the upload. For information about editing columns, see How to Edit Grade Center Columns From External Files.

Each data file uploaded to the Grade Center requires a header row with one record per line subsequently.

The format of the data file uploaded to the Grade Center is determined by the type of delimiter that is used to parse the data into separate columns. Data files are tab delimited with a file extension of .xls, or comma delimited with a file extension of .csv.

Data in each column of comma-delimited files (file extension of .csv) must be contained within a quote character, the most common being quotation marks ( " " ). Data in each column of tab-delimited files does not require a quote character.

 $\blacktriangleright$ 

## **Tips for Working With External Data**

It is best to use tab-delimited files for uploading onto the Grade Center to avoid having to use quote characters and because tab-delimited files open directly in Microsoft Excel. Tab-delimited files will also open directly in Microsoft Excel.

To obtain a file that is formatted correctly for uploading, download the Full Grade Center first and open it in a text editor or spreadsheet application. Existing columns will have column ID numbers that must be included in future uploads.

 $\blacktriangleright$ 

### **Batch File Standards**

Batch files are .txt files that hold large quantities of information to upload to the system. Each batch utility contains specific instructions on creating the batch file. The following batch file standards are universal.

Each file must be one of the supported file types: .txt or .csv.

*Note:* Microsoft Excel versions 2003 and later automatically insert double quotes in every field if the worksheet is saved as a .csv file.

- Each file must be in DOS format. Files in MAC or UNIX format must be converted to DOS.
- Each field must be enclosed in double quotation marks. For example: "ENG\_201"
- If quotation marks appear in a field, use an escape character to indicate that the next character does not mark the end of the field. The escape character is a backslash (\). For example: "\"ENG\_201\""
- Each field must be separated with one of the following delimiters: comma, colon, or tab. When selecting AUTO, only one type of delimiter may be used in each batch file. For example: "ENG\_201","English Literature" or " "ENG\_201":"English Literature"
- Each record must be on a separate line. For example:

"ENG\_201","English Literature"

"ENG\_201","English Literature"

- Do not include blank lines between records. The blank line will be processed and return an error.
- It is recommended that each batch file not exceed 500 records because of timeout restrictions associated with most browsers.

 $\blacktriangleright$ 

### **How to Upload a File to the Grade Center**

- 1. From the Action Link of the Grade Center, point to **Work Offline** and select **Upload**.
- 2. Browse for the file. Files are uploaded from a local computer or if available, from the Content Collection.
- Select the delimiter type: **Comma**, **Tab**, or **Auto**. Choosing **Auto** will attempt to automatically detect 3. the delimiter used in the selected file.
- 4. Click **Submit** to upload the selected file.
- 5. Review the list of data from the file to be uploaded on the **Upload Grades Confirmation** page. Clear the check boxes for any data to be excluded from the upload. Using this method, it is possible to upload only the desired columns of data from the file.

Review the **Data Preview** column to ensure the correct data is being uploaded. Data that appears incorrect can denote an improperly formatted file. The data preview will only show a sample of the data in each column in the file.

- 6. Large files take significant time to process and a warning message will be displayed for any files that need extra time to process. To avoid long processing times, break up large files into separate uploads.
- 7. Click **Submit** to confirm and upload the file.

*Note:* Any file uploaded that contains Incomplete for a grade entry will be set to null, with no grade or text displayed. Any file uploaded that contains **Complete** for a grade entry will be set to an override grade of the maximum points possible (100% for a grade item) in a column that has the primary display of complete/incomplete. Any file uploaded that contains a numeric entry will be a numeric entry.

## **How to Download Grades From the Grade Center**

Full or partial data can be downloaded from the Grade Center. Once downloaded, grades and comments accessed through the **Quick Comment** feature or **Manual Override** page can be changed and added offline and later uploaded to the Grade Center.

- 1. From the Action Link of the Grade Center, point to **Work Offline** and select **Download**.
- 2. Select the data to download:

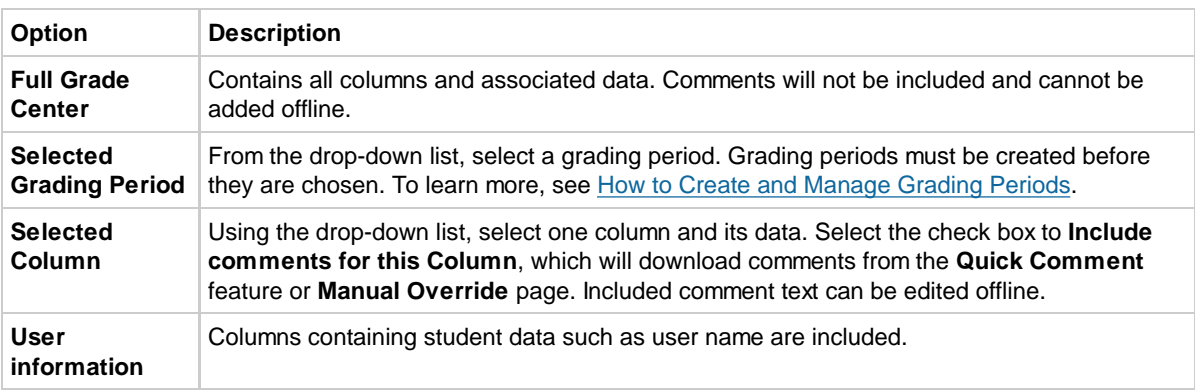

- 3. Select the file delimiter, **Comma** or **Tab**.
- 4. Select whether to **Include Hidden Information** in the downloaded data. Hidden information includes columns and students that have been hidden from the view in the downloaded file.
- 5. Select the location for the download. Click **Browse** to select the folder in the Content Collection.
- 6. Click **Submit**.
- 7. On the next **Download Grades** page, click **Download** and save the file. Do not change the file name while saving, because the Grade Center needs the information it contains to deliver it to the appropriate column when uploading.

 $\blacktriangleright$ 

## **How to Download Grade History Data**

 $\blacktriangleright$ 

#### **How to Work Offline**

After the file is downloaded and opened in the appropriate editing software, changes may be made. If the Full Grade Center has been downloaded, grades can be added or changed, and the file saved for uploading. If a single column has been downloaded, grades and comments can be added or changed, and the file saved for uploading.

#### **Editing Comments**

Comments will be downloaded only when a single Grade Center item and the option to include its associated comments are selected. The comments downloaded and uploaded will be for the grade (accessed in the **Quick Comment** feature or **Manually Override** page) and not the attempt (accessed in the **View Attempt** or grading pages).

Four comment-related columns will be included in the downloaded file. If comments have been added online, those will be included in the download. Otherwise, comments may be added offline and uploaded to the Full Grade Center to appear in the **Manually Override** or **Quick Comments** screens.

Add or edit comments in the **Grading Notes** or **Feedback to User** column.

Links within comments to rich media, such as images or sound files, should be inserted and edited online.

When editing to grades and comments is complete, save the file, return to the Full Grade Center, and click **Work Offline**, then **Upload**.

#### **Comment-Related Columns**

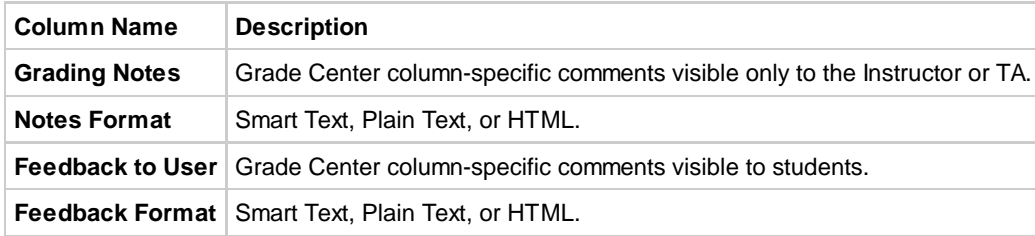

#### **Feedback Format Options**

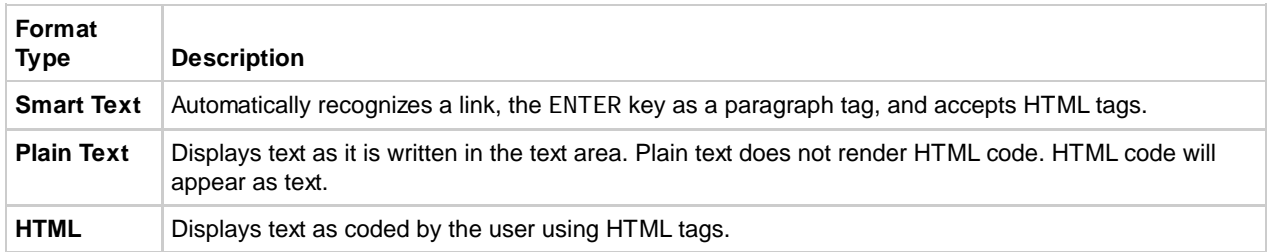

*Related Tutorials* **Yiewing and Downloading Grade History (Flash movie | 1m 17s ) | Working Offline with the** Grade Center (Flash movie | 3m 30s )

### **Next Steps**

To learn more about the Grade Center, see these topics:

Viewing Grade Center Statistics

Working with Grade Center Reports

© 2012 Blackboard Inc. Proprietary and Confidential. Copyright U.S. Patent No. 6,988,138. Additional Patents Pending.

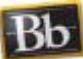